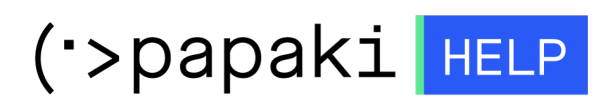

[Γνωσιακή βάση](https://tickets.papaki.com/el/kb) > [Email](https://tickets.papaki.com/el/kb/email-5) > [Troubleshooting / Spam](https://tickets.papaki.com/el/kb/troubleshooting-spam) > [Smtp authentication Prestashop.](https://tickets.papaki.com/el/kb/articles/smtp-authentication-prestashop-4)

Smtp authentication Prestashop. - 2022-10-21 - [Troubleshooting / Spam](https://tickets.papaki.com/el/kb/troubleshooting-spam)

Σε περίπτωση που χρησιμοποιείτε φόρμα επικοινωνίας στο Prestashop, για την αποφυγή αποστολής ανεπιθύμητης αλληλογραφίας, για λόγους ασφαλείας είναι καλό να ενεργοποιηθεί η πιστοποίηση εξερχόμενης αλληλογραφίας (SMTP authentication). Αυτό μπορείτε να το πραγματοποιήσετε ακολουθώντας τα παρακάτω βήματα:

1. Συνδεθείτε στο Administrator περιβάλλον του Prestashop σας.

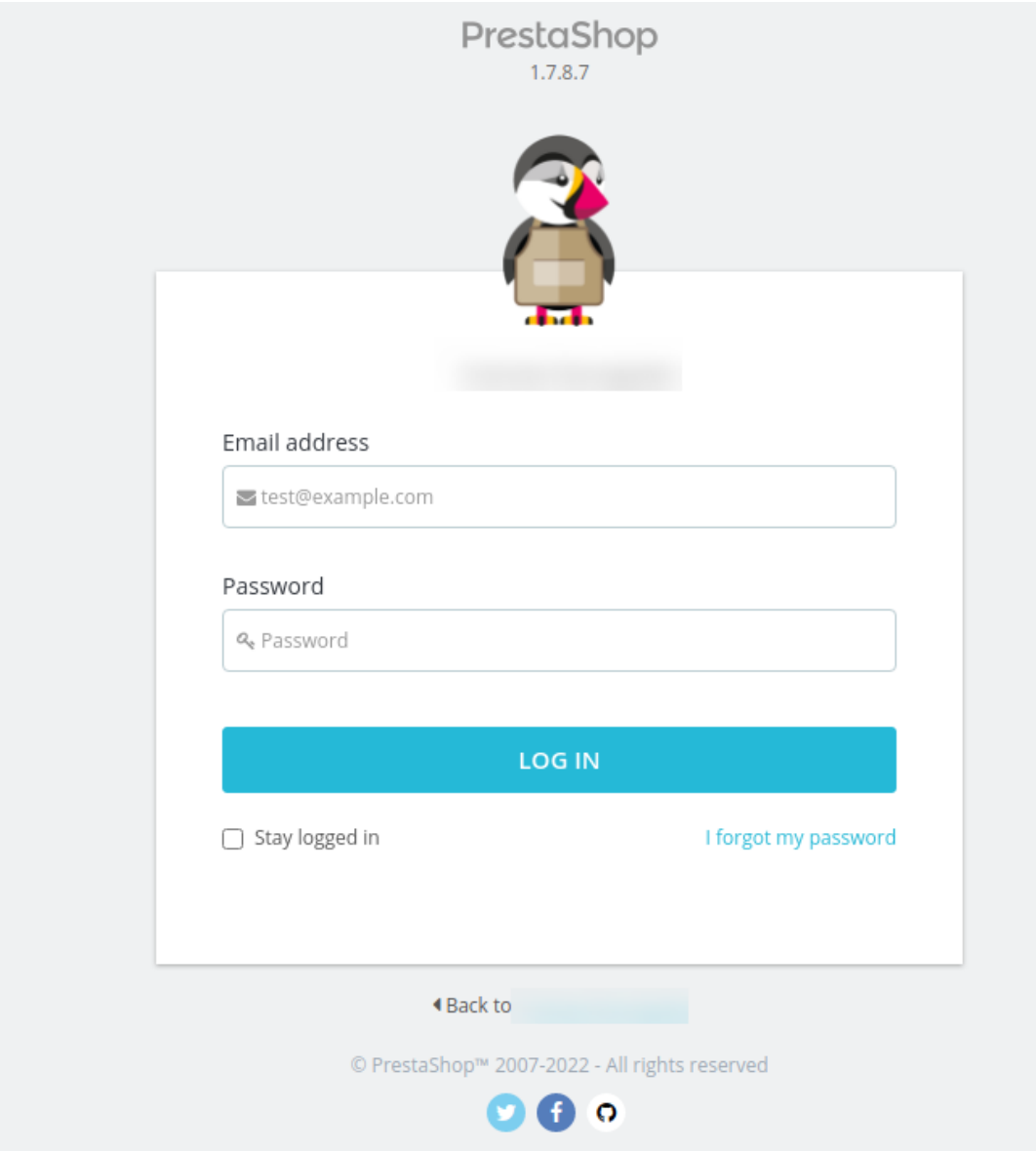

2. Από την κάθετη αριστερή στήλη, επιλέξτε **Advanced Parameters** και **Email**. Στην κατηγορία **EMAIL**, επιλέξτε **Set my own SMTP parameters (for advanced users only)**

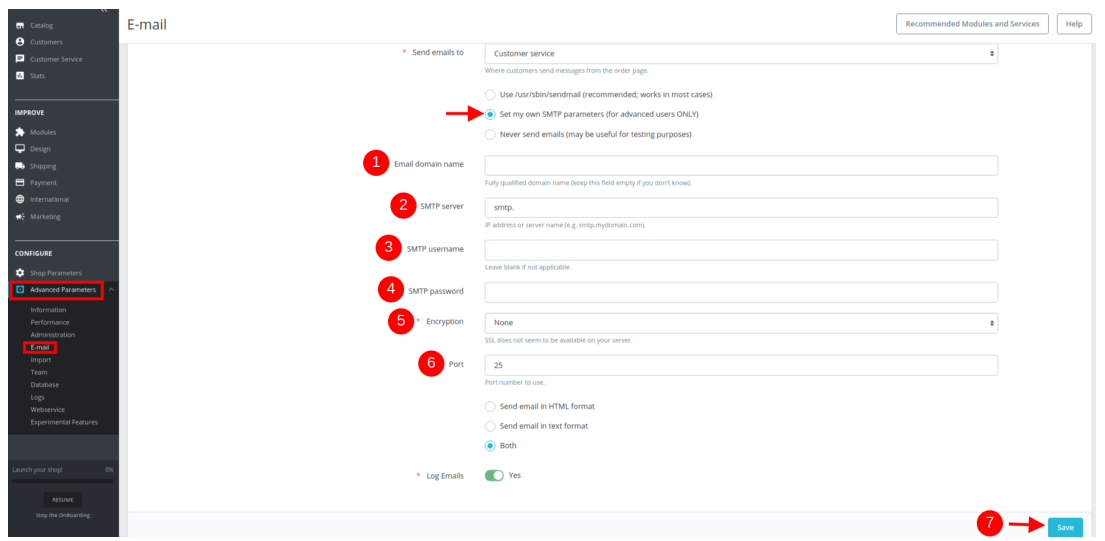

3. Δηλώστε τα παρακάτω :

- 1. Το domain σας
- 2. Τον smtp server (συνήθως mail.todomainsas)

3. Το username του email σας (αυτό που θα χρησιμοποιείτε για την αποστολή των email) πχ info@yourdomain.com όπου yourdomain.com, το domain σας.

4. Το password του email σας.

5. SSL ή TLS

6. 465

Τέλος, αποθηκεύστε τις αλλαγές σας επιλέγοντας **Save**.